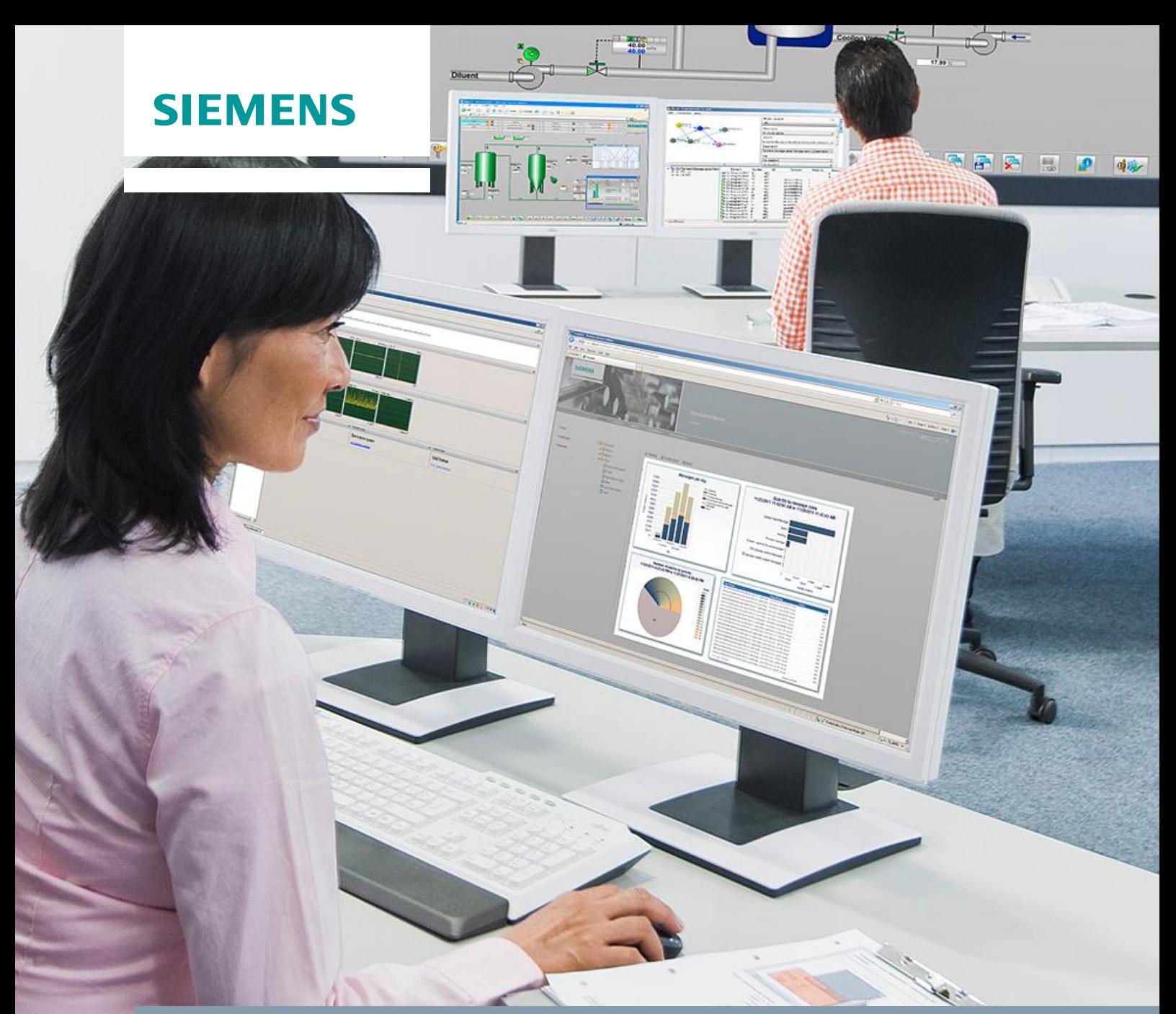

**Application example 12/2016**

**Determination of suitable hardware for the Process Historian 2014 with the "PH-HWAdvisor" tool**

**SIMATIC Process Historian 2014**

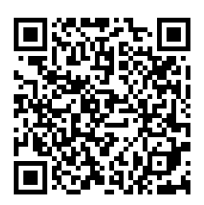

**<https://support.industry.siemens.com/cs/ww/de/view/109740115>**

## <span id="page-1-0"></span>**Warranty and Liability**

**Note** The Application Examples are not binding and do not claim to be complete regarding the circuits shown, equipping and any eventuality. The Application Examples do not represent customer-specific solutions. They are only intended to provide support for typical applications. You are responsible for ensuring that the described products are used correctly. These Application Examples do not relieve you of the responsibility to use safe practices in application, installation, operation and maintenance. When using these Application Examples, you recognize that we cannot be made liable for any damage/claims beyond the liability clause described. We reserve the right to make changes to these Application Examples at any time without prior notice.

If there are any deviations between the recommendations provided in these Application Examples and other Siemens publications – e.g. Catalogs – the contents of the other documents have priority.

We do not accept any liability for the information contained in this document. Any claims against us – based on whatever legal reason – resulting from the use of the examples, information, programs, engineering and performance data etc., described in this Application Example shall be excluded. Such an exclusion shall not apply in the case of mandatory liability, e.g. under the German Product Liability Act ("Produkthaftungsgesetz"), in case of intent, gross negligence, or injury of life, body or health, guarantee for the quality of a product, fraudulent concealment of a deficiency or breach of a condition which goes to the root of the contract ("wesentliche Vertragspflichten"). The damages for a breach of a substantial contractual obligation are, however, limited to the foreseeable damage, typical for the type of contract, except in the event of intent or gross negligence or injury to life, body or health. The above provisions do not imply a change of the burden of proof to your detriment.

Any form of duplication or distribution of these Application Examples or excerpts hereof is prohibited without the expressed consent of the Siemens AG.

**Security information**

Siemens provides products and solutions with industrial security functions that support the secure operation of plants, systems, machines and networks. In order to protect plants, systems, machines and networks against cyber threats, it is necessary to implement – and continuously maintain – a holistic, state-of-the-art industrial security concept. Siemens' products and solutions only form one element of such a concept.

Customer is responsible to prevent unauthorized access to its plants, systems, machines and networks. Systems, machines and components should only be connected to the enterprise network or the internet if and to the extent necessary and with appropriate security measures (e.g. use of firewalls and network segmentation) in place.

Additionally, Siemens' guidance on appropriate security measures should be taken into account. For more information about industrial security, please visi[t](http://www.siemens.com/industrialsecurity) [http://www.siemens.com/industrialsecurity.](http://www.siemens.com/industrialsecurity)

Siemens' products and solutions undergo continuous development to make them more secure. Siemens strongly recommends to apply product updates as soon as available and to always use the latest product versions. Use of product versions that are no longer supported, and failure to apply latest updates may increase customer's exposure to cyber threats.

To stay informed about product updates, subscribe to the Siemens Industrial Security RSS Feed under [http://www.siemens.com/industrialsecurity.](http://www.siemens.com/industrialsecurity)

## **Table of contents**

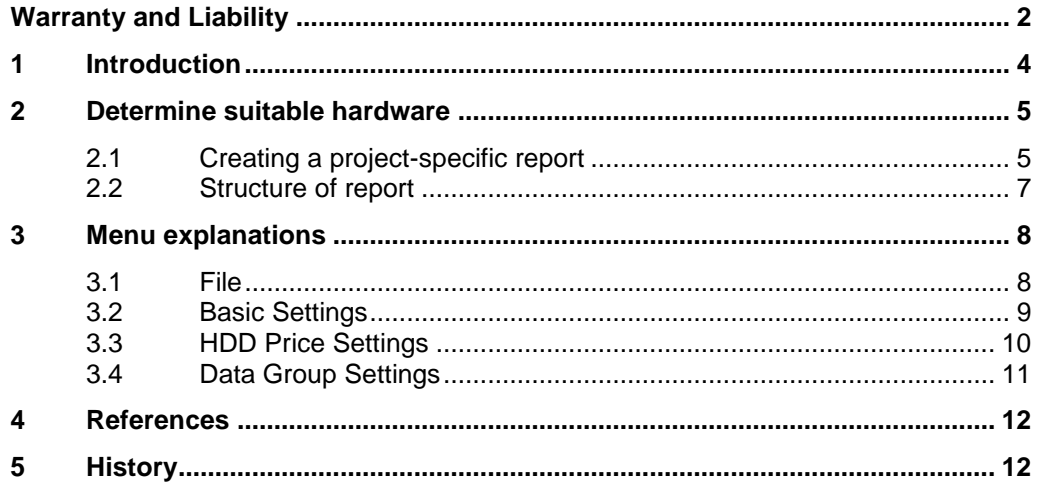

## <span id="page-3-0"></span>**1 Introduction**

The Process Historian is used for long-term archiving of process data and messages. To ensure optimum operation and constant availability of data, the Process Historian 2014 has been subjected to a special delivery release since March 2016, which needs the determination of the suitable hardware.

Since 5th of September 2016 the obligatory consultation of the Systems Support has been replaced by the following process and the "PH-HWAdvisor" tool.

The "PH-HWAdvisor" tool guides you through a catalog of questions on the individual requirements of your PCS 7 project and provides a results protocol with the recommended hardware, which has to be sent to the responsible Product Manager for getting the order approval.

Follow these steps:

- 1. Download the tool.
- 2. Unzip and start the tool.
- 3. Fill in the fields provided and start the evaluation.
- 4. Send the signed protocol to the specified address in order to obtain order approval for the Process Historian 2014.

## <span id="page-4-0"></span>**2 Determine suitable hardware**

### <span id="page-4-1"></span>**2.1 Creating a project-specific report**

#### **Data input**

Enter the general project information and information on the Siemens Sales region in the PH-HWAdvisor.

Also enter information concerning the PCS 7 project, such as the number of PCS 7 OS systems that archive in the PH and information about the PH, e.g. for how many years the online availability of the data is required. Click the button "Calculate" to create the report.

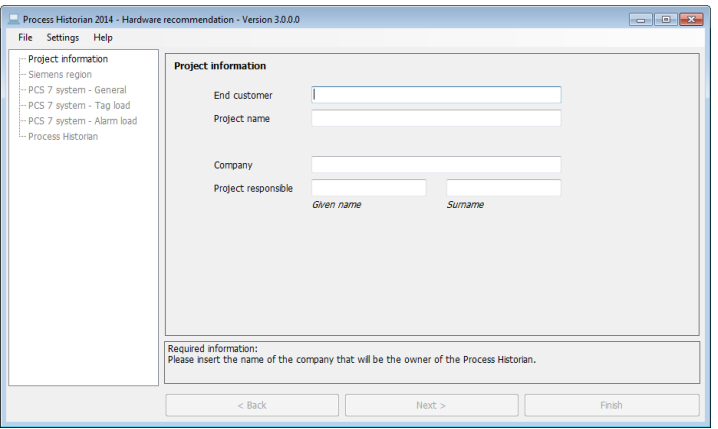

Based on these inputs the tool determines a suitable hardware for the Process Historian and outputs this as a report (HTML).

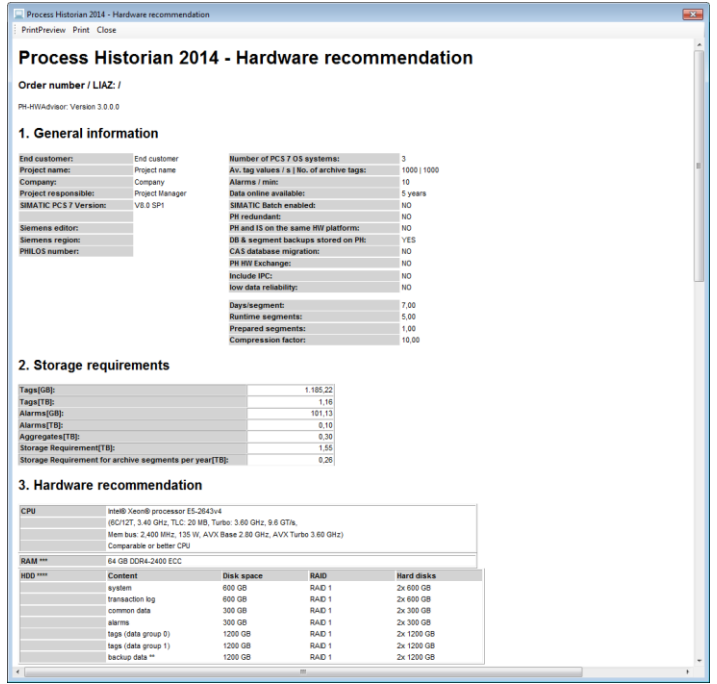

#### **Printing**

After entering the required data, print out the report using the "Print" or "PrintPreview" button in the report dialog.

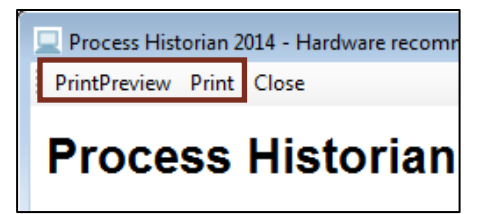

#### **Signing**

Sign the report in the signature field provided.

#### **Signature Field**

The persons signing this document are confirming the use of the recommended hardware setup in the mentioned project.

Project responsible / Project manager

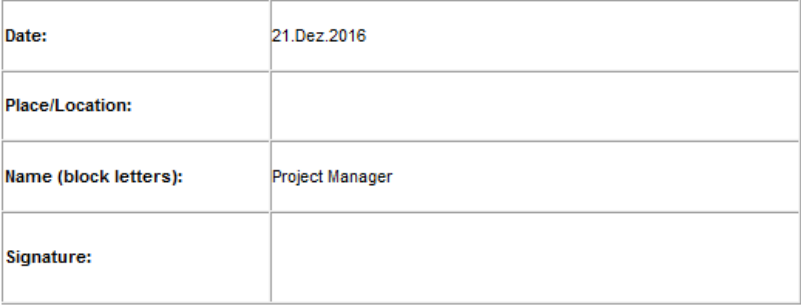

#### Purchaser

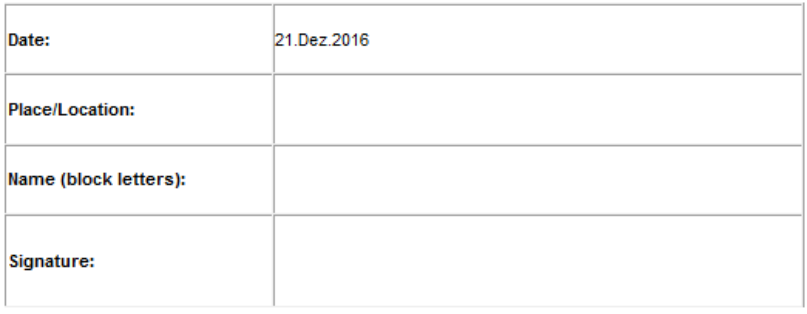

#### **Scanning**

Scan in the signed report.

#### **Sending**

Send the report via e-mail to the responsible product manager for the order approval:

Mr. Dr. Dino Drinjakovic [dino.drinjakovic@siemens.com](file:///C:/Users/Roberto/Desktop/itl/dino.drinjakovic@siemens.com)

### <span id="page-6-0"></span>**2.2 Structure of report**

The report is divided into four areas:

#### **General information**

The input data are listed in this section.

#### **Memory requirements**

The storage requirements of the PH database for process values (in GB and TB), for the alarms (in GB and TB) and for the archive segments per year (in TB) are output here.

#### **Hardware recommendations**

Recommendations for the appropriate CPU, RAM and required hard disk / hard disk systems (hard disk array) as well as their partitioning are made in this section.

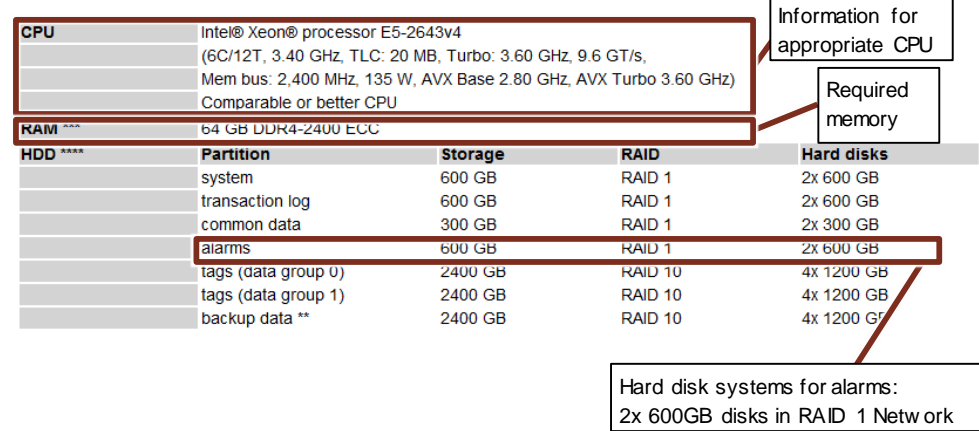

### **General recommendations**

This section offers information on back-up strategy, virtualization, ordering possibilities, etc.

# <span id="page-7-0"></span>**3 Menu explanations**

Below you will find a detailed description of the menus and commands:

### <span id="page-7-1"></span>**3.1 File**

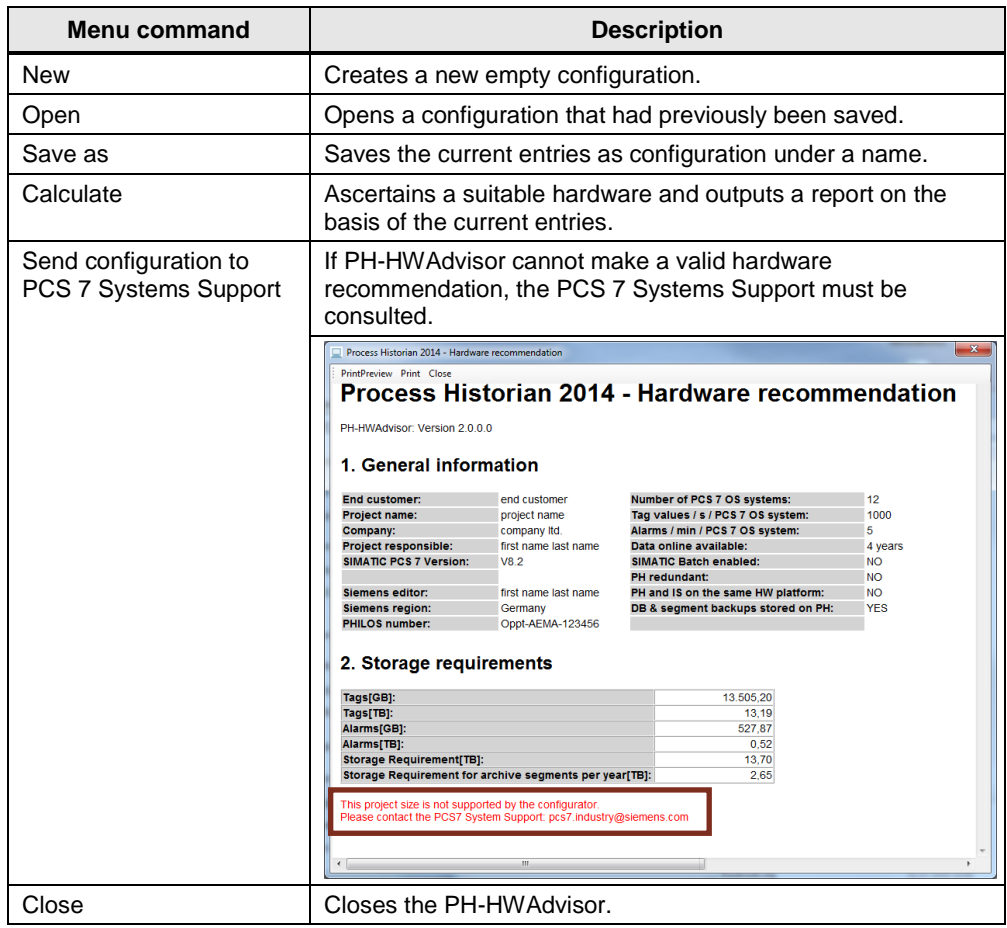

### <span id="page-8-0"></span>**3.2 Basic Settings**

In the "Basic Settings" dialog the basic settings for the following parameters are displayed:

- $\bullet$  Days per segment  $= 7$
- Number of Runtime segments  $= 5$
- Number of Prepared segments  $= 1$
- Compression factor  $= 10$

You must take these values into account - with the exception of the compression factor - when segmenting the Process Historian Archive in the PH dashboard. The above values are standard values for the segmentation of the PH database.

#### **Segmentation settings**

Configure the segmentation of the Process Historian archives

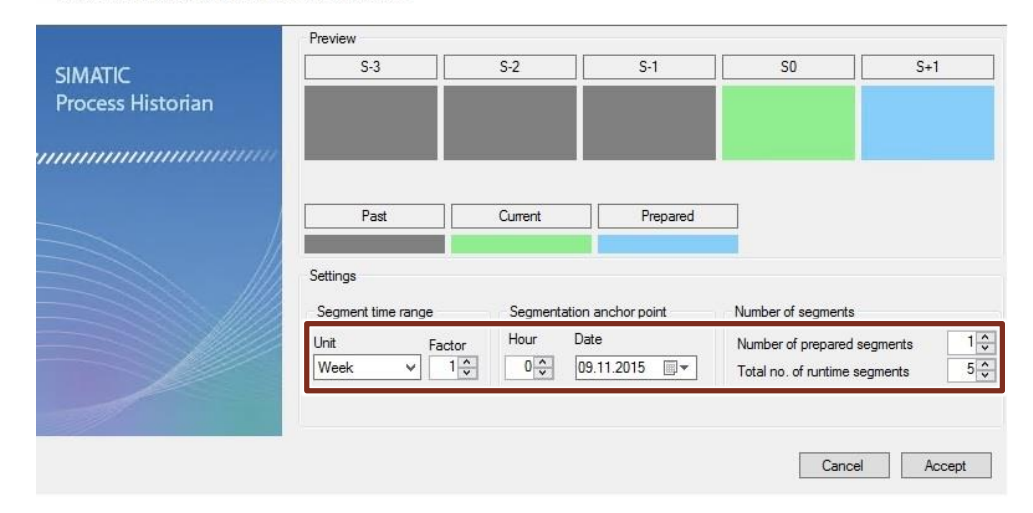

### <span id="page-9-0"></span>**3.3 HDD Price Settings**

The hard disks or hard disk systems (hard-disk array) and their partitioning in Section 3 of the report is determined by the PH-HWAdvisor on the basis of the cost of the hard disks due to the required storage capacity.

Hard Disk Drive costs are in the "HDD Price Settings" dialog, which can be accessed via the "Settings" menu

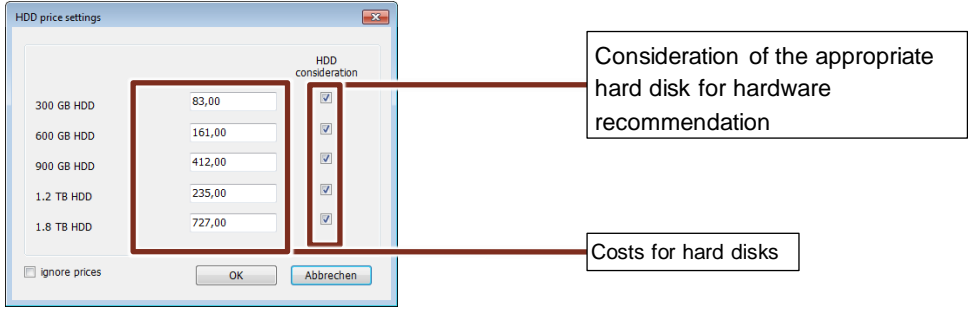

In this dialog you can enter the cost of the individual hard disks. If a certain hard disk is not to be considered when determining the hardware recommendation, you can make the appropriate setting with the corresponding checkbox.

Select the "Ignore prices" option in order for the hard disk prices not to be factored in to the hardware recommendation. When this is done, the PH-HWAdvisor bases its selection of hard disk or hard disk systems (hard disk array) and their partitioning exclusively on storage space requirements

### <span id="page-10-0"></span>**3.4 Data Group Settings**

The "Data group settings" dialog shows the minimum number of data groups depending on the number of OS systems.

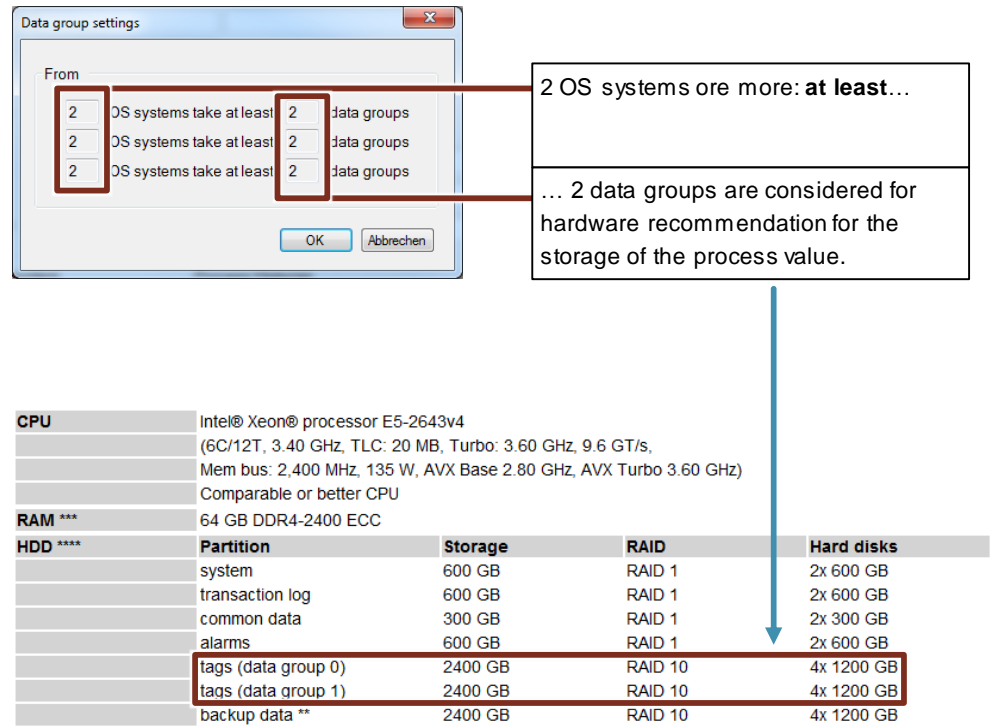

## <span id="page-11-0"></span>**4 References**

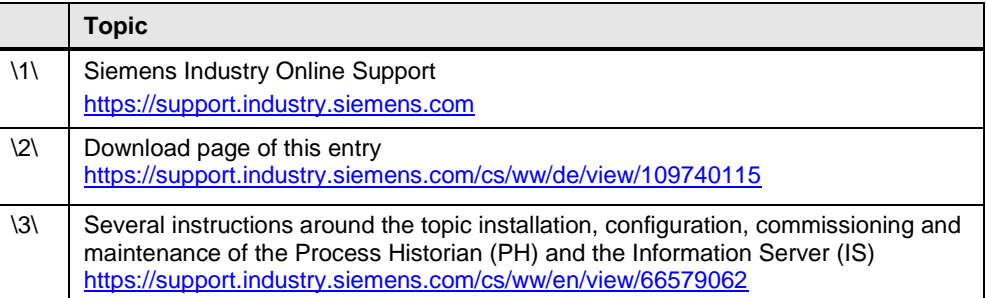

# <span id="page-11-1"></span>**5 History**

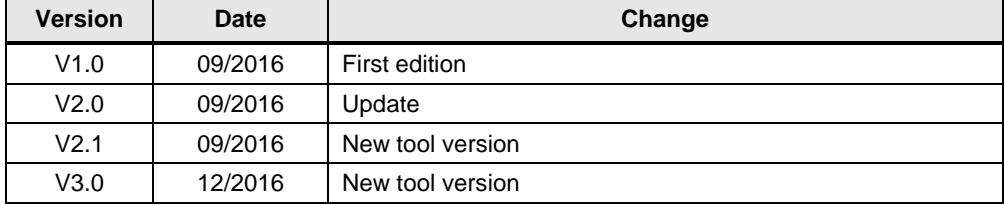